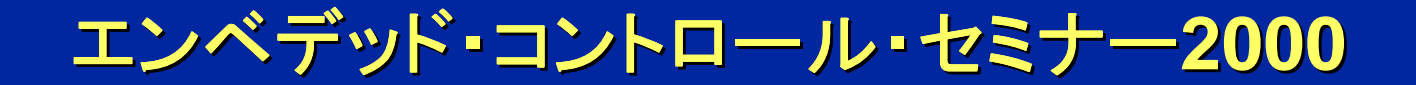

# MPASMアセンブラ実習

© 2000 Microchip Technology Incorporated. All Rights Reserved. S9002A Embedded Control Seminar 2000 1 Embedded Control Seminar 2000 1

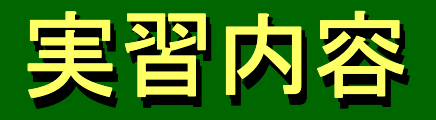

- PIC18C242のポートBに接続したLEDを点滅さ PIC18C242のポートBに接続したLEDを点滅さ せます(他の実習と同じ内容です) 。 せます(他の実習と同じ内容です) 。
	- 8個のLEDに表示される値が+3ずつインクリメントし 8個のLEDに表示される値が+3ずつインクリメントし ます。 ます。
- ● MPLABを使って、MPASMアセンブラのソース MPLABを使って、MPASMアセンブラのソース ・ファイルをアセンブルします。 ・ファイルをアセンブルします。 ●
	- MPLABとソース・ファイルは配布したCD-Rのなか MPLABとソース・ファイルは配布したCD-Rのなか に入っています。 に入っています。

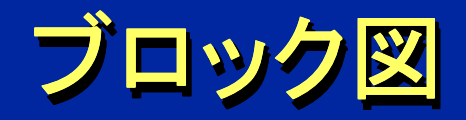

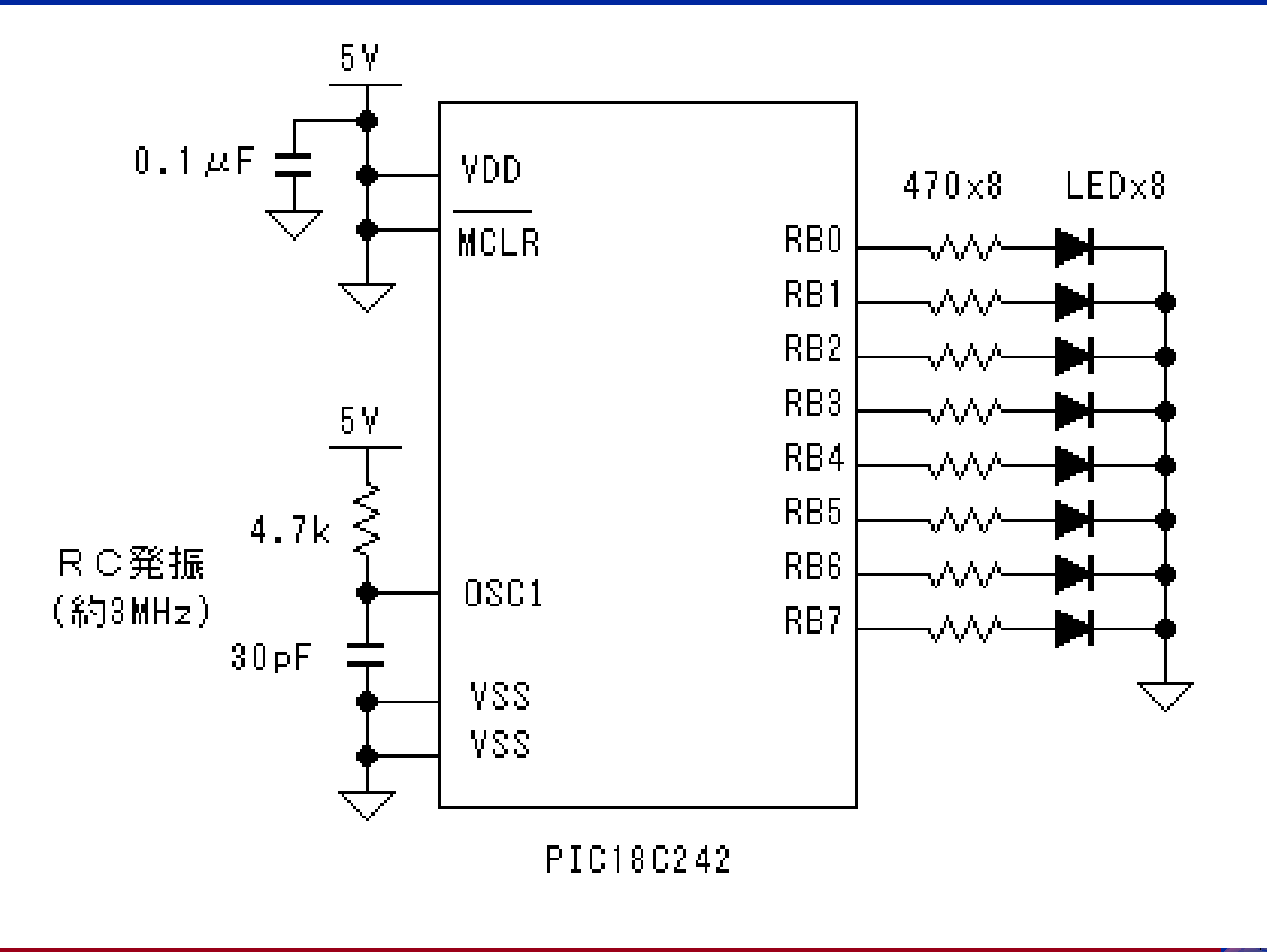

原文

 $4$ <sub>*teno<sup>c</sup></sup></sub></sub>* 

ソース・リスト ソース・リスト ソース・リスト**(1) (1)**

LIST P=18C242,F=INHX32 ;マイコンはPIC18C242 LIST P=18C242,F=INHX32 ;マイコンはPIC18C242 INCLUDE

P18C242.INC ;インクルード・ファイルを読み込む P18C242.INC ;インクルード・ファイルを読み込む

#### ;コンフィギュレーション・ビットの設定 ;コンフィギュレーション・ビットの設定

\_\_CONFIG \_CONFIG0, \_CP\_OFF\_0 \_\_CONFIG \_CONFIG0, \_CP\_OFF\_0 \_\_CONFIG \_CONFIG1, \_OSCS\_OFF\_1 & \_RCIO\_OSC\_1 \_\_CONFIG \_CONFIG1, \_OSCS\_OFF\_1 & \_RCIO\_OSC\_1 \_\_CONFIG \_CONFIG2, \_BOR\_ON\_2 & \_BORV\_42\_2 & \_PWRT\_ON\_2 \_\_CONFIG \_CONFIG2, \_BOR\_ON\_2 & \_BORV\_42\_2 & \_PWRT\_ON\_2 \_\_CONFIG \_CONFIG3, \_WDT\_ON\_3 & \_WDTPS\_128\_3 \_\_CONFIG \_CONFIG3, \_WDT\_ON\_3 & \_WDTPS\_128\_3 \_\_CONFIG \_CONFIG5, \_CCP2MX\_ON\_5 \_\_CONFIG \_CONFIG5, \_CCP2MX\_ON\_5  $\_$ CONFIG  $\_$ CONFIG6,  $\_$ STVR $\_$ ON\_6  $\,$ ;コード・プロテクト=OFF,システム・クロック切り替え=OFF,RC発振でOSC2ピンはRA6, ;コード・プロテクト=OFF,システム・クロック切り替え=OFF,RC発振でOSC2ピンはRA6, ;ウォッチドッグ・タイマ=ON,ポストスケーラ1:128,4.2Vブラウンアウト・リセット, ;ウォッチドッグ・タイマ=ON,ポストスケーラ1:128,4.2Vブラウンアウト・リセット, ;パワーアップ・タイマ=ON,CCP2入出力はRC1ピンに割り当て, ;パワーアップ・タイマ=ON,CCP2入出力はRC1ピンに割り当て, ;スタック・オーバーフロー/アンダーフロー・リセット=ON ;スタック・オーバーフロー/アンダーフロー・リセット=ON

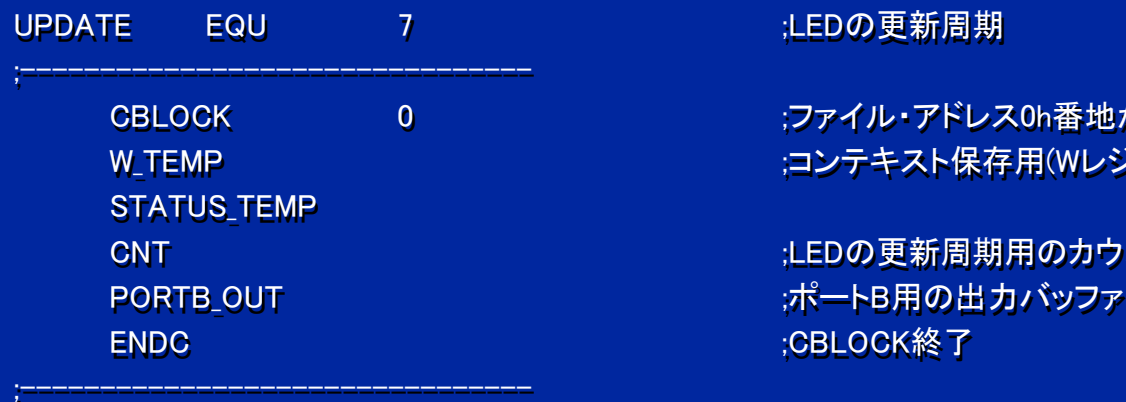

;--------------------------------

 0 ;ファイル・アドレス0h番地から変数を割り当てる 0 ;ファイル・アドレス0h番地から変数を割り当てる W\_TEMP ;コンテキスト保存用(WレジスタとSTATUSレジスタ)

> ;LEDの更新周期用のカウンタ ;LEDの更新周期用のカウンタ ;CBLOCK終了 ;CBLOCK終了

;--------------------------------

**Treac** 

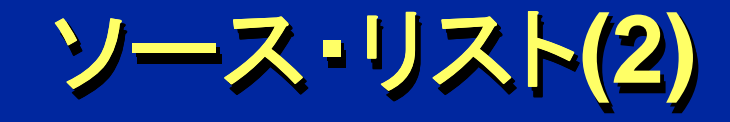

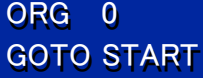

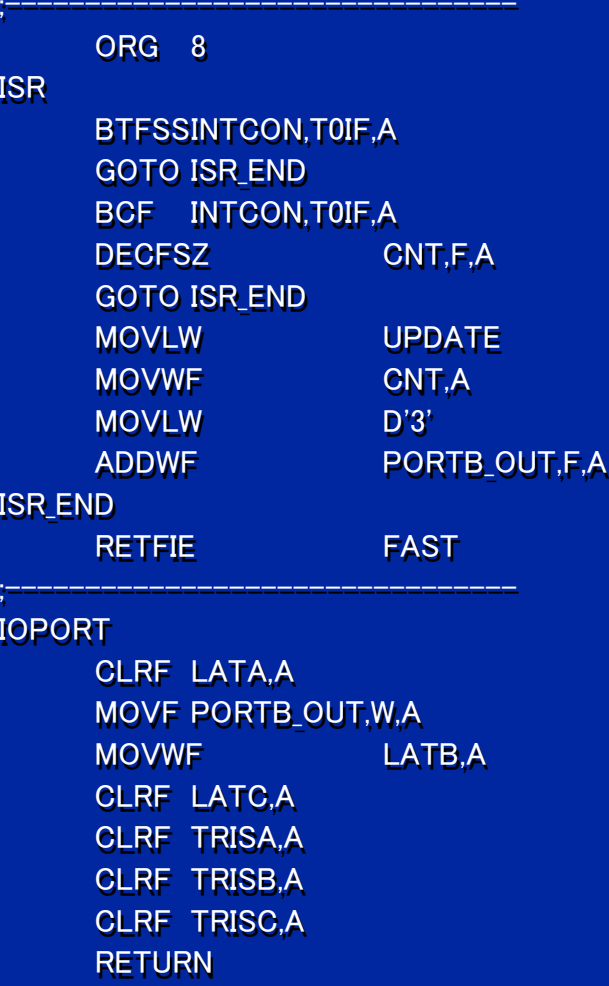

0 ;リセット・ベクタ(プログラム・アドレス0番地) START ;STARTへ跳ぶ START ;STARTへ跳ぶ

 8 ;割り込みベクタ(プログラム・アドレス8番地) 8 ;割り込みベクタ(プログラム・アドレス8番地) ;割り込み処理ルーチン ;割り込み処理ルーチン BTFSSINTCON,T0IF,A ;タイマ0割り込みでなければISR\_ENDへ跳ぶ

INTCON,T0IF,A ;タイマ0割り込みフラグを0にする CNT,F,A ;CNTを-1して0でなければISR\_ENDへ跳ぶ CNT,F,A ;CNTを-1して0でなければISR\_ENDへ跳ぶ

UPDATE ;CNTにLEDの更新周期を書き込む

D'3' ;PORTB\_OUTの内容を+3する D'3' ;PORTB\_OUTの内容を+3する

FAST ;コンテキストを復帰して割り込みから復帰 FAST ;コンテキストを復帰して割り込みから復帰

 ;サブルーチン:I/Oポート設定 ;サブルーチン:I/Oポート設定 LATA,A ;ポートAの出力ラッチに0を書き込む LATA,A ;ポートAの出力ラッチに0を書き込む PORTB\_OUT,W,A ;PORTB\_OUTの内容をポートBの出力ラッチに書き込む PORTB\_OUT,W,A ;PORTB\_OUTの内容をポートBの出力ラッチに書き込む

 LATC,A ;ポートCの出力ラッチに0を書き込む LATC,A ;ポートCの出力ラッチに0を書き込む TRISA,A ;ポートAをすべて出力ピンにする TRISA,A ;ポートAをすべて出力ピンにする TRISB,A ;ポートBをすべて出力ピンにする TRISC,A ;ポートCをすべて出力ピンにする TRISC,A ;ポートCをすべて出力ピンにする

人感发的

*<u>Arcacc</u>* 

ソース・リスト ソース・リスト ソース・リスト**(3) (3)**

#### START

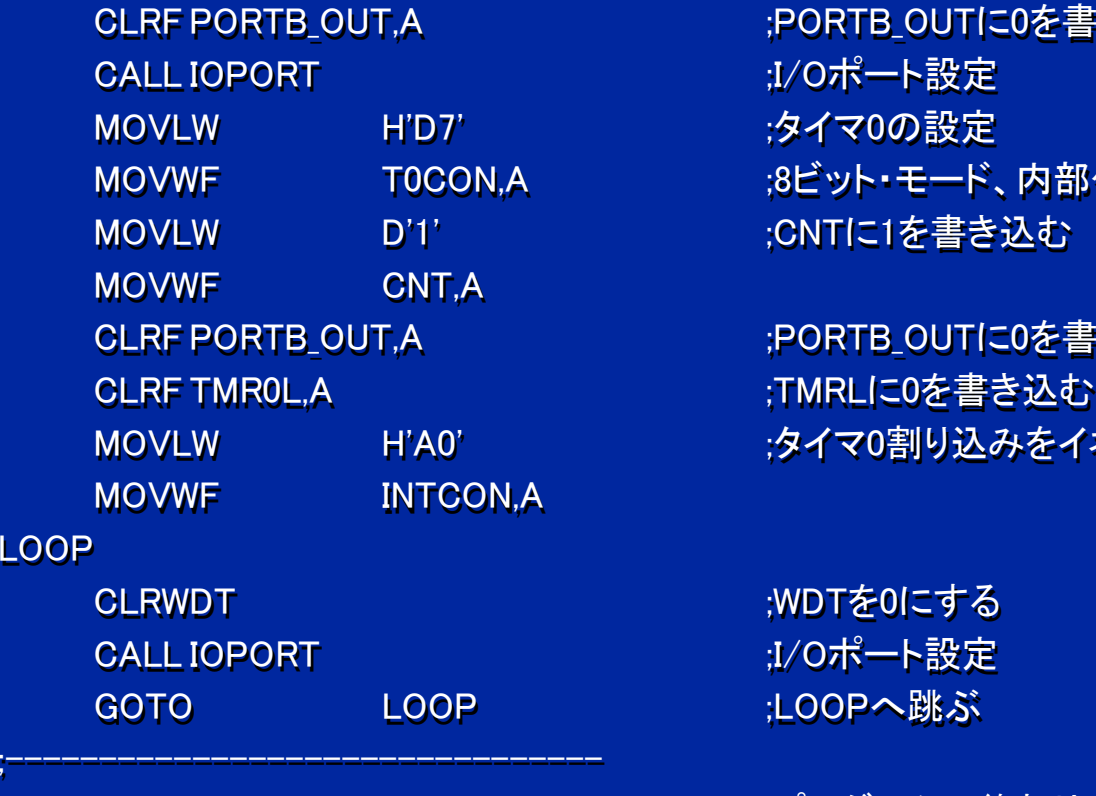

;--------------------------------

 $\frac{1}{2}$  and an extended the constraint of the initial definition of the constraint  $\frac{1}{2}$ 

PORTB\_OUT,A ;PORTB\_OUTに0を書き込む H'D7' ;タイマ0の設定 H'D7' ;タイマ0の設定 T0CON,A ;8ビット・モード、内部クロック、1:256プリスケーラ T0CON,A ;8ビット・モード、内部クロック、1:256プリスケーラ D'1' ;CNTに1を書き込む

PORTB\_OUT,A ;PORTB\_OUTに0を書き込む H'A0' ;タイマ0割り込みをイネーブルする H'A0' ;タイマ0割り込みをイネーブルする

> ;WDTを0にする ;WDTを0にする LOOP ;LOOPへ跳ぶ

END

;プログラムの終わり ;プログラムの終わり

a 15 E y

*<u>Arcacc</u>* 

# ソース・ファイルのコピー ソース・ファイルのコピー ソース・ファイルのコピー

- 配布CD-Rのなかのsourceフォルダに入ってい 配布CD-Rのなかのsourceフォルダに入ってい る242asmフォルダをc:¥ドライブにコピーします。 る242asmフォルダをc:¥ドライブにコピーします。
	- 242asmフォルダを開き 242asmフォルダを開き ます。 ます。
	- 242asm.asmファイルを 242asm.asmファイルを 右クリックして、メニュー 右クリックして、メニュー からプロパティを選択し からプロパティを選択し ます。 ます。
	- 読み取り専用のチェック 読み取り専用のチェック を外して、OKをクリックし を外して、OKをクリックし ます。 ます。

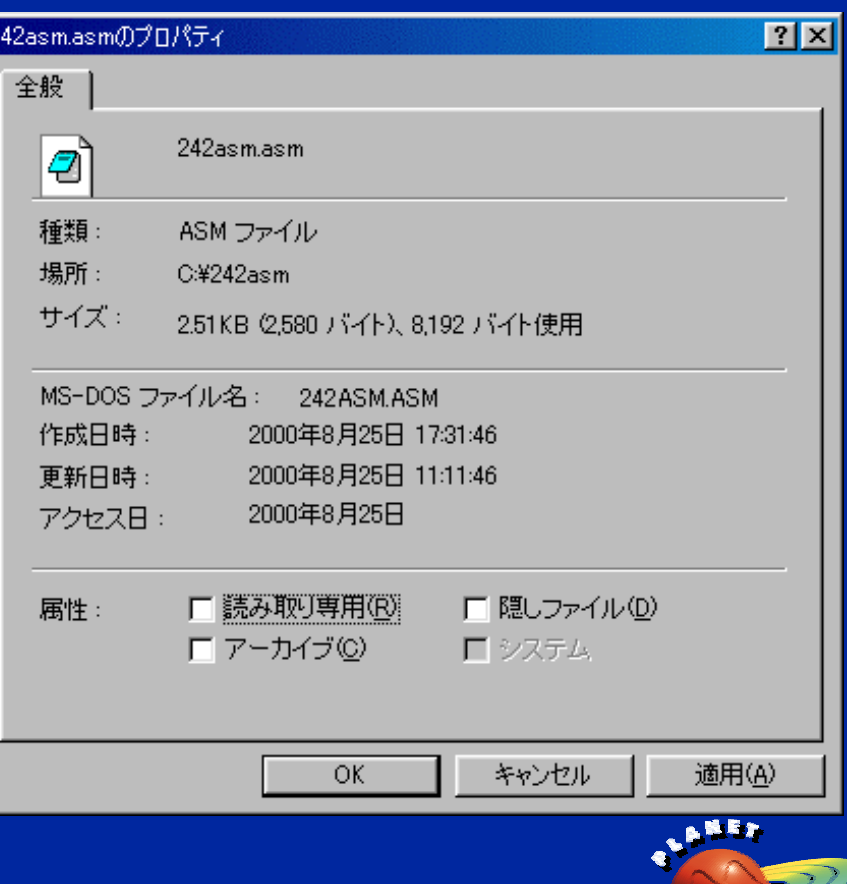

# **MPLAB MPLAB**のインストール のインストール のインストール

- ●● 配布CD-RのなかのSetupフォルダに入っている 配布CD-RのなかのSetupフォルダに入っている MPL51102.exeを起動します。 MPL51102.exeを起動します。
- ●● 起動後、Nextボタンをクリックし続けます。 起動後、Nextボタンをクリックし続けます。
	- インストールするフォルダはデフォルトのままにしてください。 インストールするフォルダはデフォルトのままにしてください。
	- Enterキーを押すと元に戻るダイアログがあります。 Enterキーを押すと元に戻るダイアログがあります。
- Finishボタンが表示されたら、そのボタンをクリックして Finishボタンが表示されたら、そのボタンをクリックして インストール完了です。 インストール完了です。
	- C:¥Program Files¥Mplabフォルダにインストールされます。 C:¥Program Files¥Mplabフォルダにインストールされます。
- **正常にインストールできないときは、MPL51102.exeを** ハード・ディスクにコピーして、起動してみてください。 ハード・ディスクにコピーして、起動してみてください。

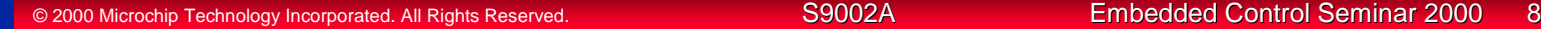

# **MPLAB MPLAB**の起動 の起動

- スタート・ボタンを押して、スタート・メニューを表 示させます。 示させます。
- プログラム→Microchip MPLAB→MPLABを起 動します。 動します。● プログラム→Microchip MPLAB→MPLABを起

*ICRO* 

# デベロップメント・モードの設定 デベロップメント・モードの設定 デベロップメント・モードの設定

● Options→Development Modeを選択します。 Options→Development Modeを選択します。 ●

- 左下図の設定にして、OKをクリックします。 左下図の設定にして、OKをクリックします。
	- Processor:PIC18C242
	- ● MPLAB-SIM Simulatorをオン MPLAB-SIM Simulatorをオン ●

● 右下図が表示されたらOKをクリックします。 ● 右下図が表示されたらOKをクリックします。

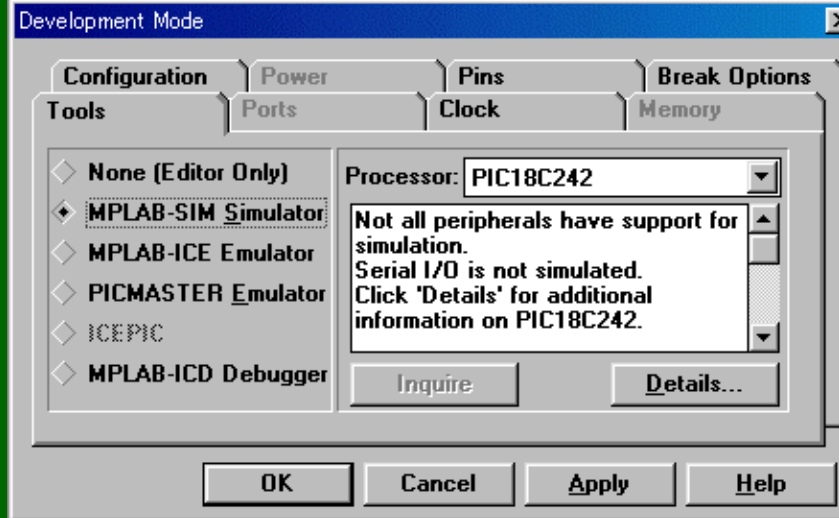

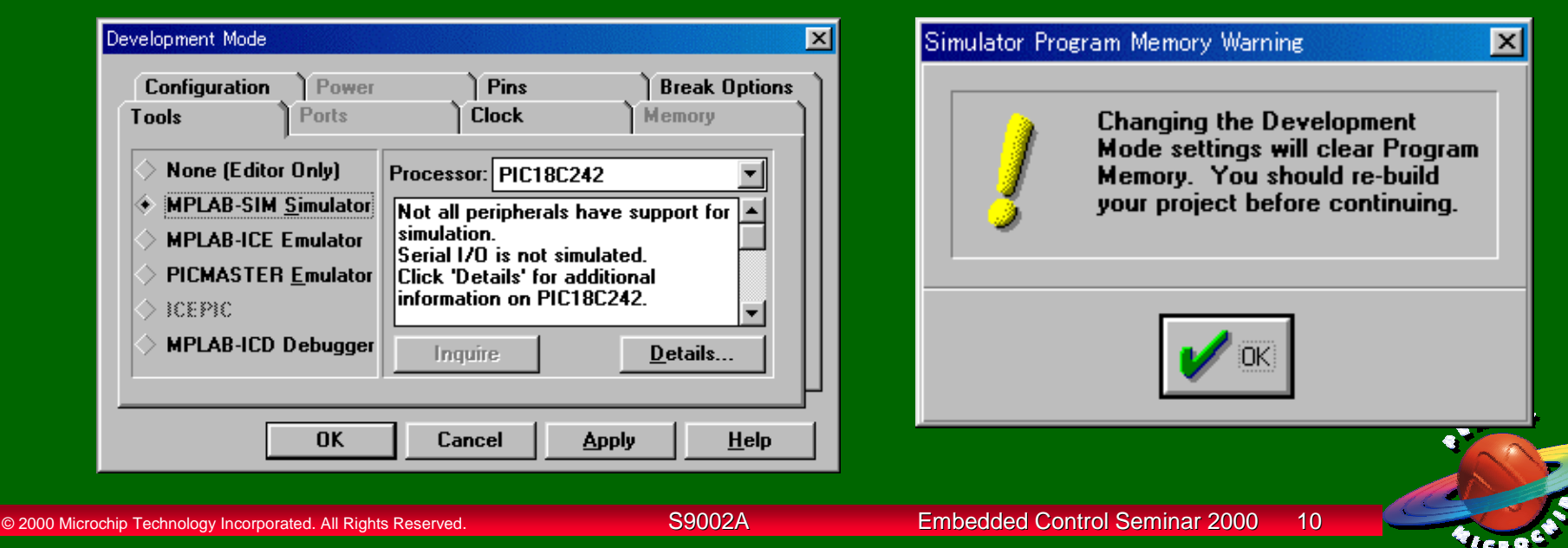

# プロジェクトの設定 プロジェクトの設定 プロジェクトの設定**(1) (1)**

- ● Project→New Projectを選択します。 Project→New Projectを選択します。 ●
- 以下の設定にして、OKをクリックします。 以下の設定にして、OKをクリックします。
	- ●● Directories: c:¥242asm (c:¥をダブルクリック後、242asmをダブルクリック) ●

● File Name: 242asm.pjt File Name: 242asm.pjt●

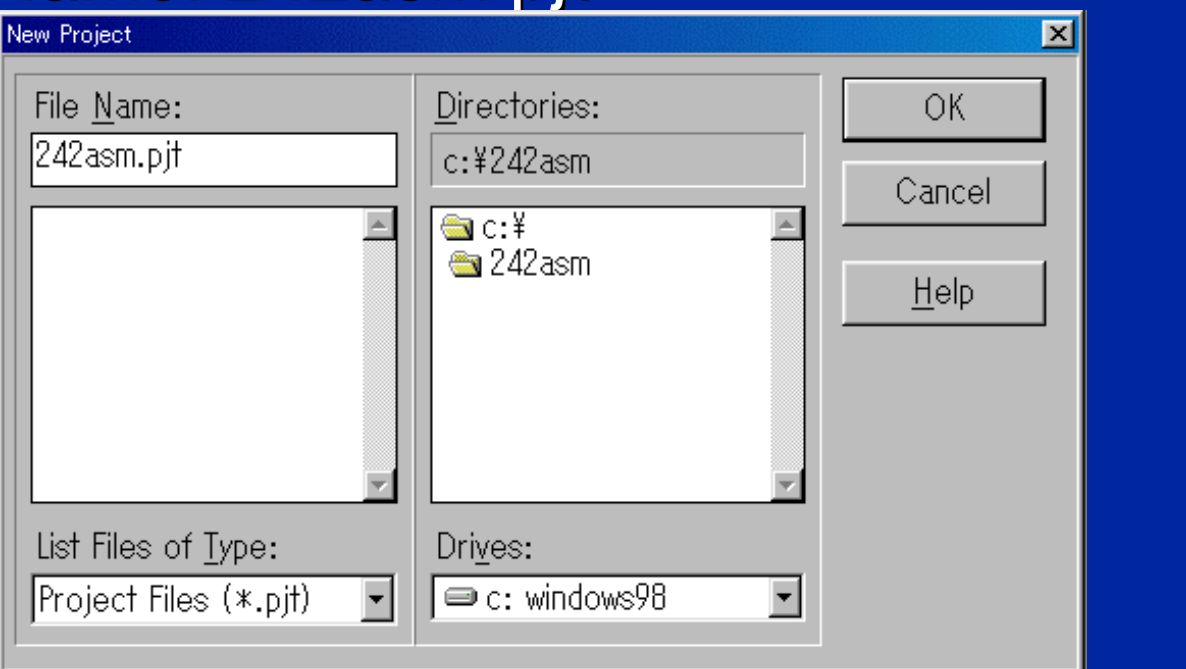

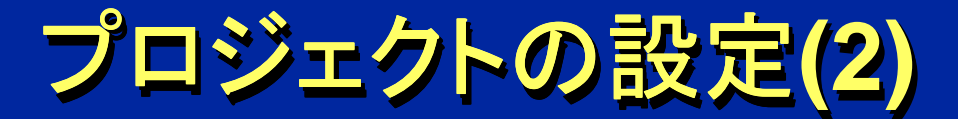

#### ● Add Nodeボタンをクリックします。

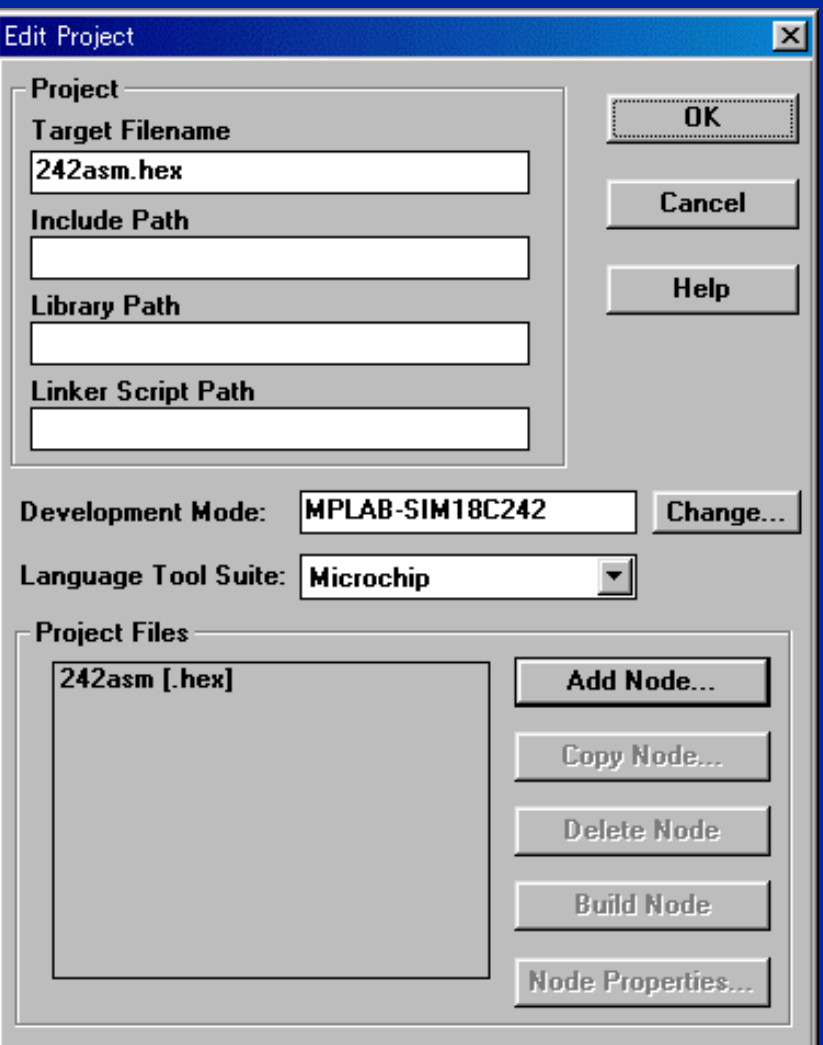

. 略 取 9

 $\mathbf{v}_{\mathbf{c}\,\mathbf{a}}$  .

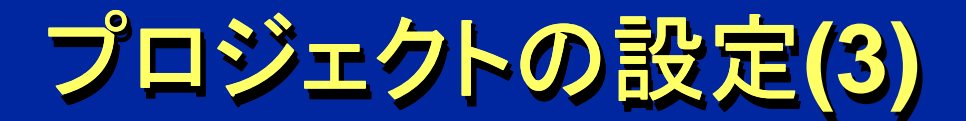

#### ● 以下の設定にして、OKをクリックします。 ● 以下の設定にして、OKをクリックします。

- フォルダ: c:¥242asm フォルダ: c:¥242asm
- ファイル名: 242asm.asm ファイル名: 242asm.asm

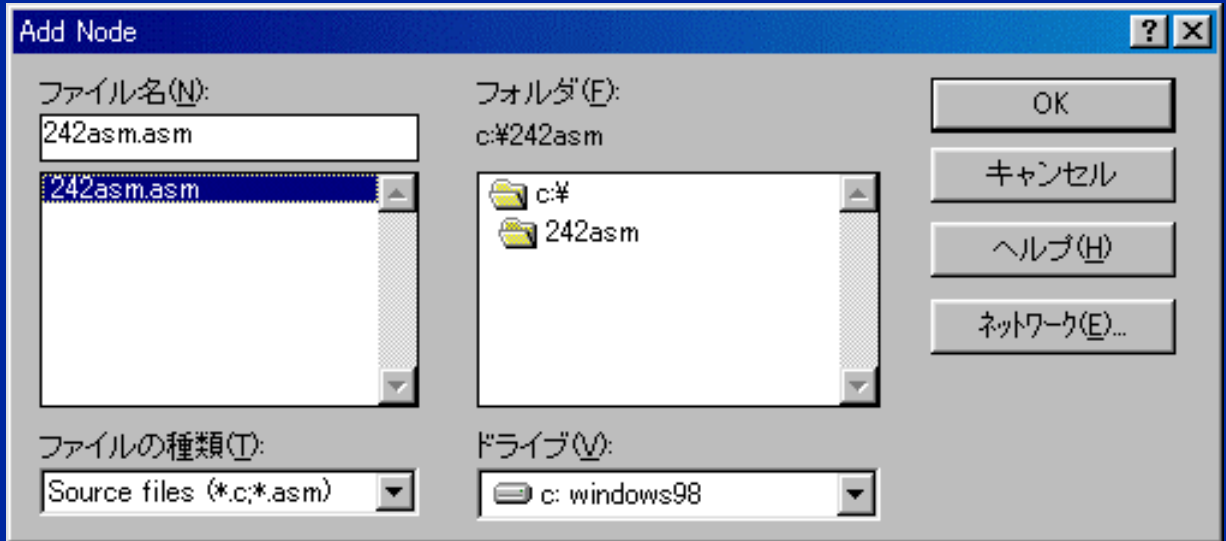

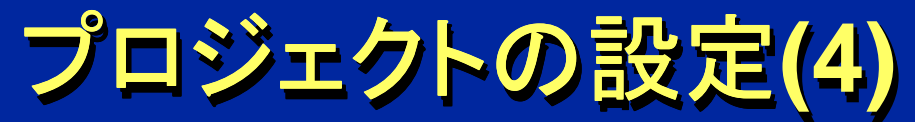

## ● OKボタンをクリックします。

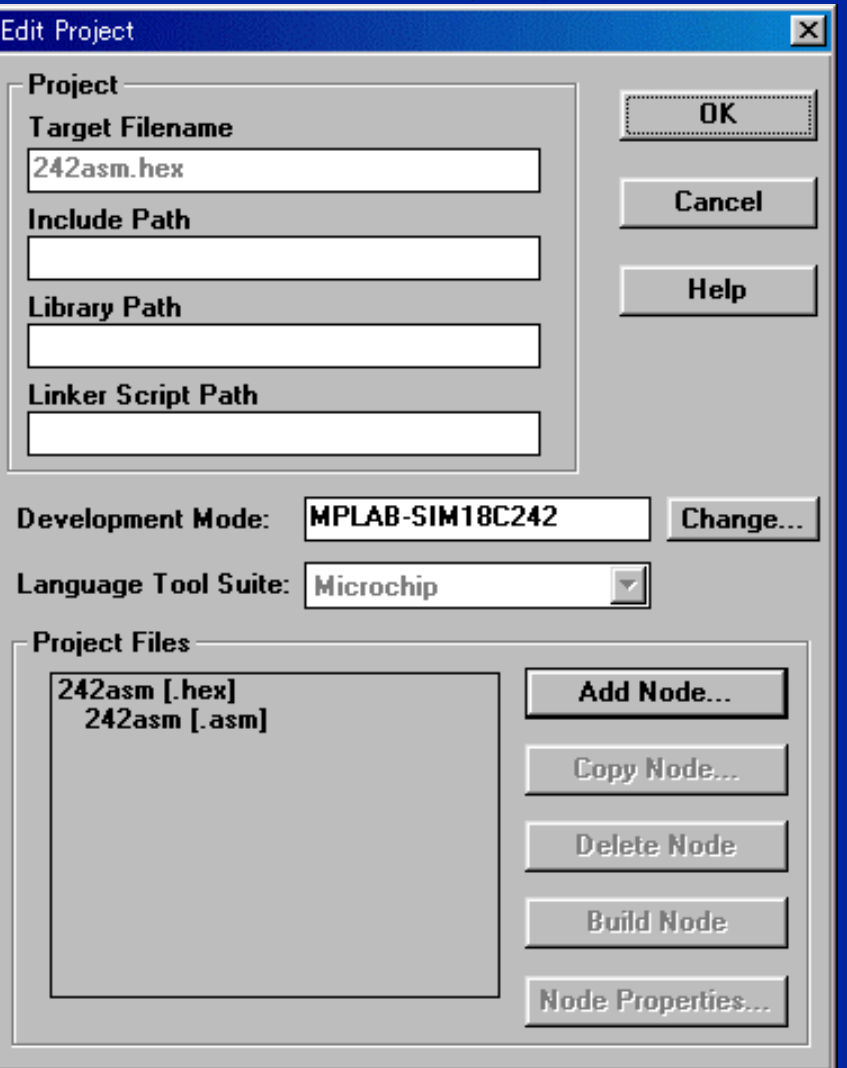

a Militar

**FACEO** 

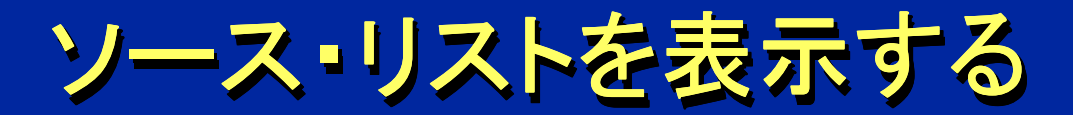

● Window→Projectを選択します。 ● 242asm.asmをダブル・クリックします。 ● 242asm.asmをダブル・クリックします。● Window→Projectを選択します。

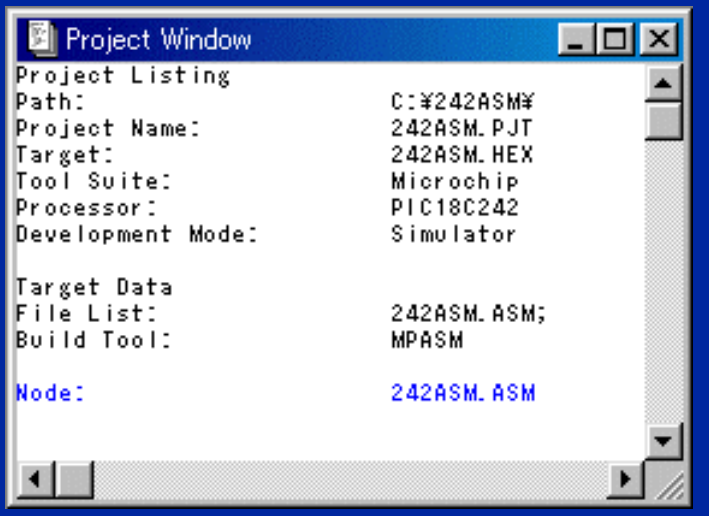

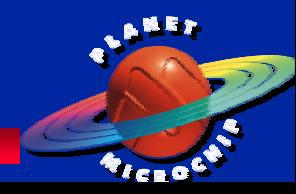

アセンブル アセンブル**(1) (1)**

#### ● Project→Make Projectを選択します。 ● アセンブルがはじまり、その結果が報告されます。 ● アセンブルがはじまり、その結果が報告されます。 ● エラーがないときは、最後の行に ● エラーがないときは、最後の行に Build completed successfully.と表示されます。 Build completed successfully.と表示されます。● Project→Make Projectを選択します。

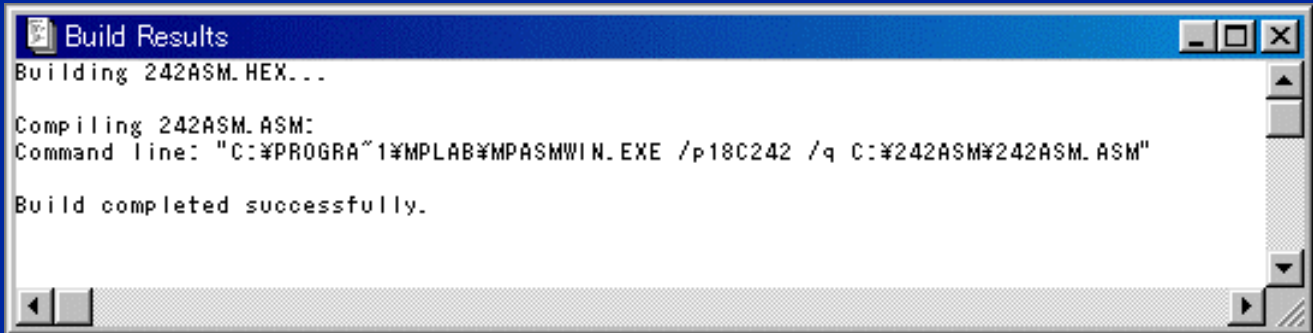

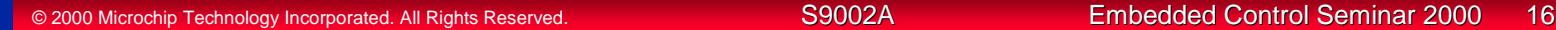

アセンブル アセンブル**(2) (2)**

## ● エラーがあるときはBuild failed.と報告されます。 ● エラーがあるときはBuild failed.と報告されます。

● エラー・メッセージの行をダブル・クリックするとソー ス・リストのエラーのある行にカーソルが跳びます。 ス・リストのエラーのある行にカーソルが跳びます。

#### ● エラーを修正して、再度コンパイルしましょう。 ● エラーを修正して、再度コンパイルしましょう。

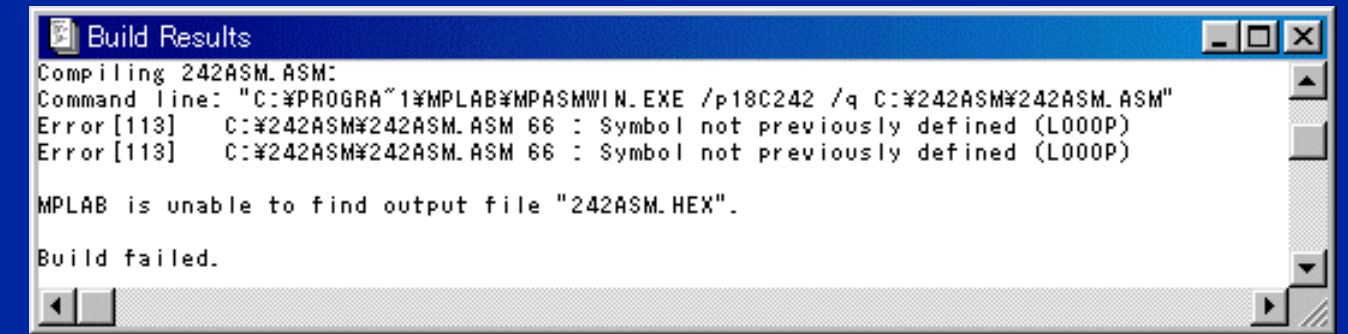

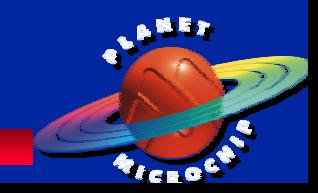

# **PICSTART Plus(1) PICSTART Plus(1) PICSTART Plus(1)**

- ● PICSTART PlusにACアダプタを接続して、電源 PICSTART PlusにACアダプタを接続して、電源 を入れます。 を入れます。 ●
- パソコンのシリアル・ポートとケーブルで接続しま す。 す。
	- ● EIA-574 EIA-574●

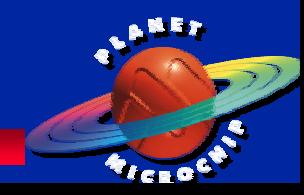

# **PICSTART Plus(2) PICSTART Plus(2) PICSTART Plus(2)**

- PICSTART Plus→Enable Programmerを選択 します。 します。 ● PICSTART Plus→Enable Programmerを選択
- 以下のダイアログが表示されます。
	- ● PICSTART Plus Device Programmer PICSTART Plus Device Programmer ●
	- ●**• Configuration Bits** ●
	- ● Program Memory Window Program Memory Window●

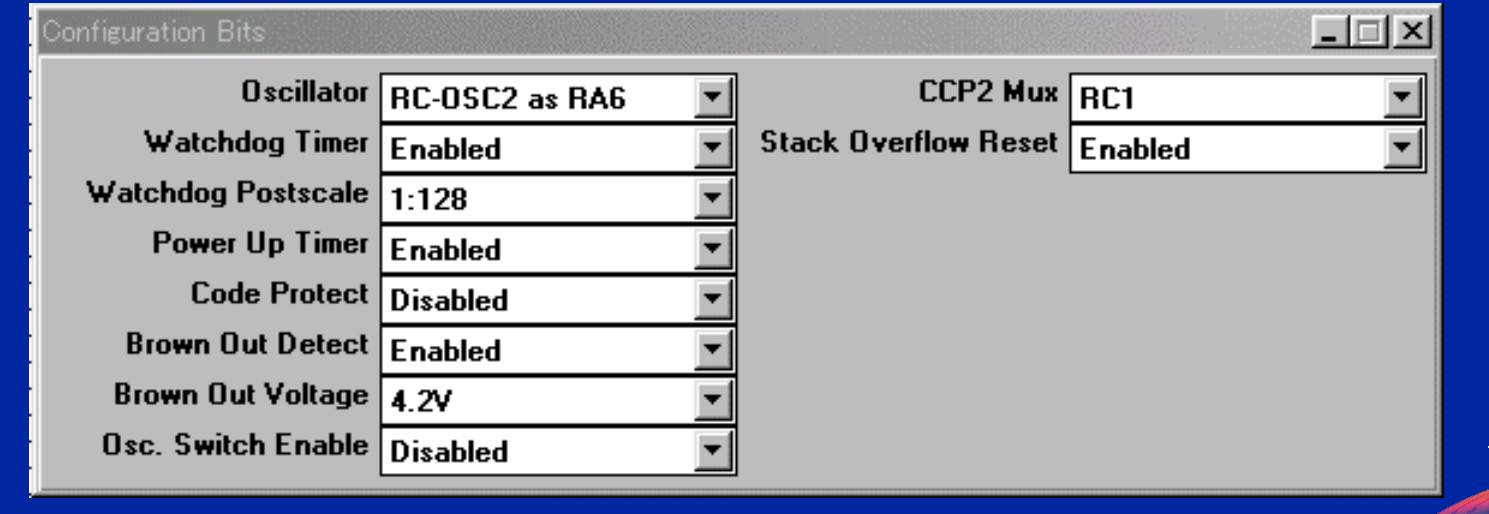

a 16 li s

<sup>7</sup>fea 0

# **PICSTART Plus(3) PICSTART Plus(3) PICSTART Plus(3)**

- デバイスをPICSTART Plusのソケットに挿入し デバイスをPICSTART Plusのソケットに挿入し ます。 ます。
- ● PICSTART Plus Device Programmerダイアロ グのProgramボタンをクリックします。 ●PICSTART Plus Device Programmerダイアロ グのProgramボタンをクリックします。

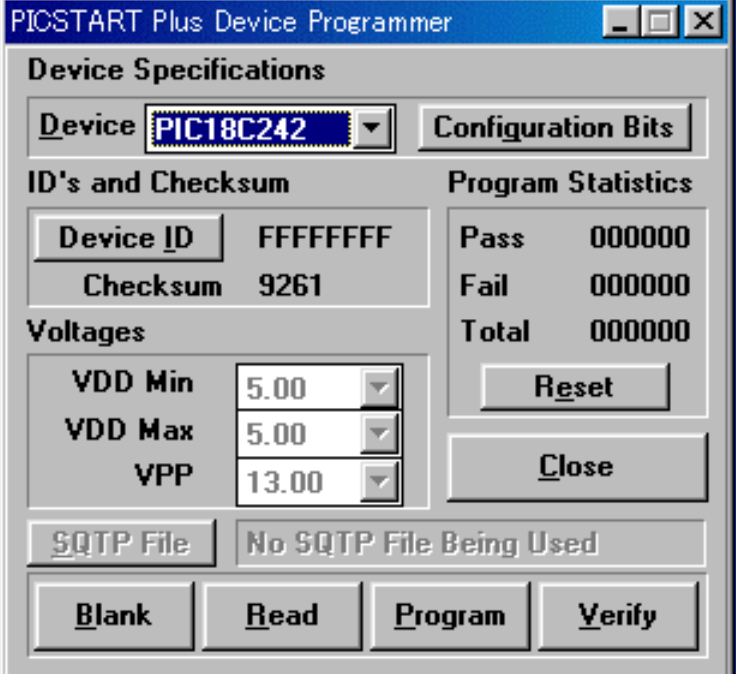

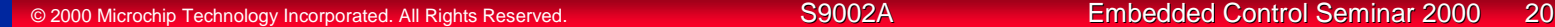

 $\mathbf{v}_{\mathbf{c}\,\mathbf{a}}$  .

# **PICSTART Plus(4) PICSTART Plus(4) PICSTART Plus(4)**

- デバイスがブランクではないときは、下図のよう に報告されます。 に報告されます。
	- 紫外線消去する必要があります。 紫外線消去する必要があります。
	- デバイスが正しくソケットに入っているかも確認しま デバイスが正しくソケットに入っているかも確認しま しょう。 しょう。

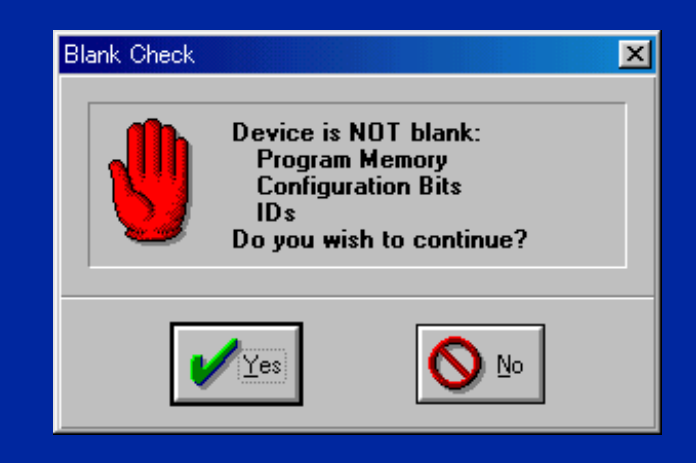

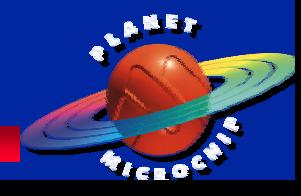

© 2000 Microchip Technology Incorporated. All Rights Reserved. S9002A Embedded Control Seminar 2000 21 Embedded Control Seminar 2000 21

# **PICSTART Plus(5) PICSTART Plus(5) PICSTART Plus(5)**

### ● エラーなしで書き込みできたときはSuccessと表 ● エラーなしで書き込みできたときはSuccessと表 示されます。 示されます。

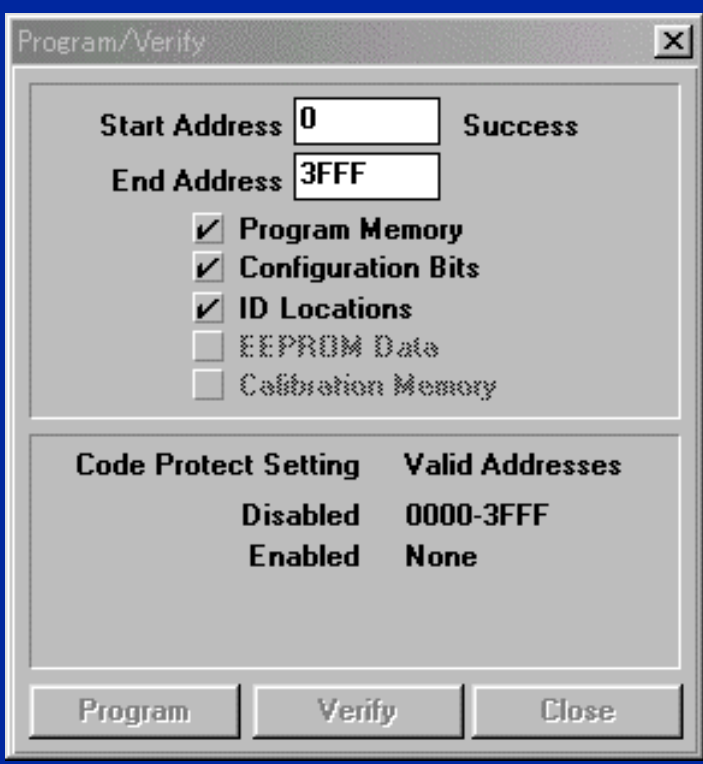

風景文

<sup>7</sup>fea 0

# **PICSTART Plus(6) PICSTART Plus(6) PICSTART Plus(6)**

## ● エラーがあったときは、Failureと報告され、エラ ● エラーがあったときは、Failureと報告され、エラ ー・ログ・ファイルが開きます。 ー・ログ・ファイルが開きます。

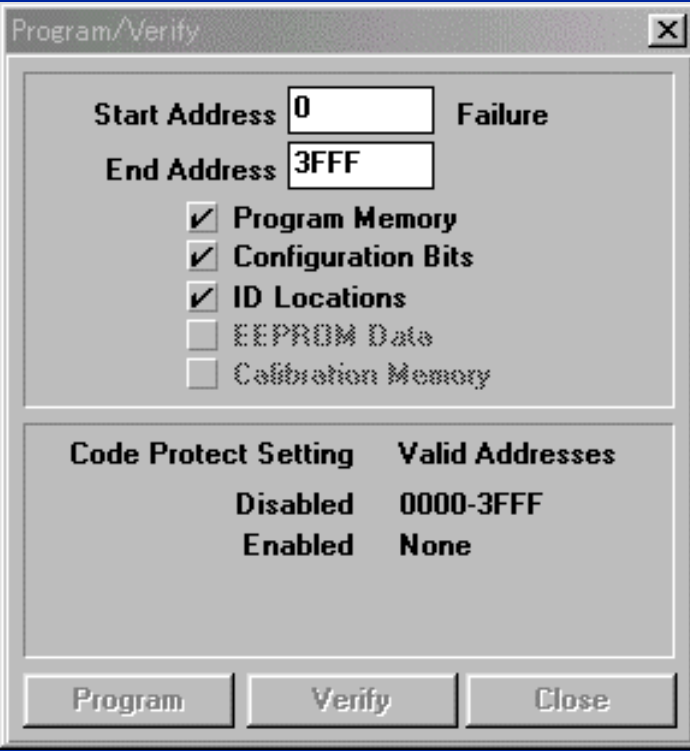

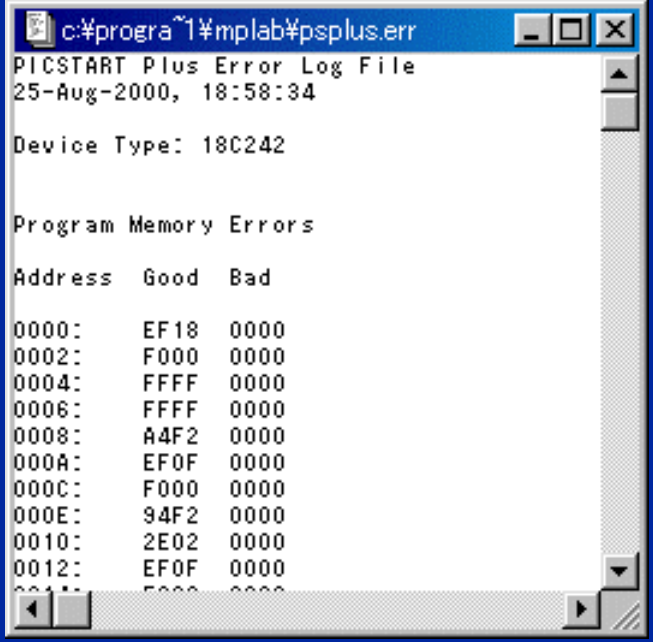